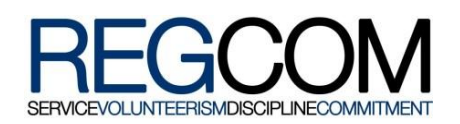

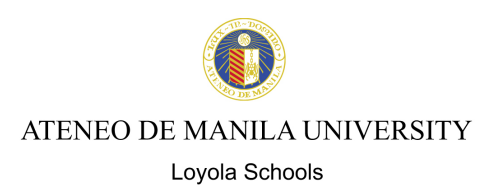

# **ON-CAMPUS TUITION PAYMENT OPTIONS:**

Tuition and Fees may be paid at the Cashier's Office at the Ground Floor of Xavier Hall, windows 3-7, from 8:00 AM to 4:00 PM, Monday to Friday, and from 8:00 AM to 12:00 NN on Saturday.

#### **A. CASH/CHECK**

Check should be made payable to Ateneo de Manila University. Write down the following details at the back of the check: Student's Complete Name, Student No., Year Level and Course. Checks with erasure/alteration in date, payee's name and amount in words and in figures will not be accepted even if countersigned by the issuer.

#### **B. ATM DEBIT CARDS**

Bancnet, Megalink, & Expressnet Debit Cards may be used in place of check or cash. Point of Sale (POS) terminals are available. There's no need to issue a check against an ATM account nor bring cash.

### **C. ACCEPTABLE CREDIT CARDS**

1. Visa and Mastercard

# **OFF – CAMPUS TUITION PAYMENT OPTIONS**

Please note that all Tuition payments made through online facilities may only be recognized after 2-3 banking days. **Off-campus payments that are not recognized by August 8, 2017 will be subject to the late registration fee.** Therefore, make sure that you paid online at least two banking days before August 8, and before you apply for or validate your ID.

Tuition Receipt is downloadable from the AISIS on the 2<sup>nd</sup> banking day from the time payment is made following these steps:

- 1) Log in to AISIS.
- 2) Click 'PRINT TUITION RECEIPT' link.
- 3) Choose school year and semester.
- 4) Receipt may be viewed, printed or saved as PDF by clicking the corresponding links.

**For off-campus payments,** Cashier will no longer print the Tuition Receipt. **Only for those who paid on-campus** will Cashier print the Tuition Receipt.

Online credit card payments are applicable during online and manual registration only. **Online credit card payments made once late registration has begun are invalid.** However, other off-campus payment options such as Internet banking and Overthe-Counter payments through BPI, BDO, Metrobank and Unionbank are still applicable during late registration period.

Visa/Mastercard online payments are only good for the **first installment** upon registration.

# **BANCO DE ORO**

# **A. BDO BILLS PAYMENT FACILITY**

You need to be enrolled in BDO Internet Banking before you can access this facility. To enroll, please visit **https://www.bdo.com.ph .** The procedure is as follows.

Enrollment of Merchant of Student Number:

- 1. Login to myBDO Internet Banking **www.bdo.com.ph.**
- 2. Mouse over My Profile/Merchant and click the **Enroll Merchants**.
- 3. Select "**ATENEO**" from Merchant Name dropdown list.
- 4. Select **"Ateneo Loyola Schools"** from Product Type dropdown list.
- 5. Input Subscriber Number (Student Number).
- 6. Input Subscriber Name (Student Name).
- 7. Click "Submit" button.
- 8. Click "OK" button.
- 9. An online acknowledgement receipt will appear showing your Bills Payment Reference Number.

# Via ATM

- 1. Go to a BDO ATM.
- 2. Enter your PIN.
- 3. Select "Bills Payment" Function from the Main Menu.
- 4. Select type of Accounts (Savings or Current Account).
- 5. For enrolled merchants, select "Enrolled Accounts".
- 6. Enter amount.

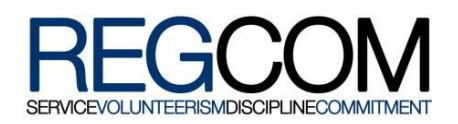

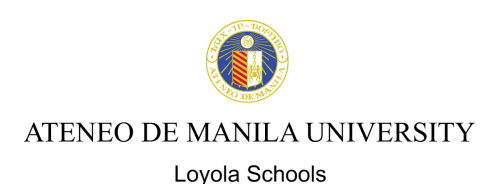

- 7. A confirmation to receive a Transaction Receipt Confirmation will be asked.
- 8. Select Merchant Subscriber Number (Student Number).
- 9. A confirmation screen will appear indicating the amount paid and the beneficiary name.
- 10. Transaction complete

#### Via Phonebanking

- 1. Dial 631-8000.
- 2. Select BDO Phonebanking (Option 1).
- 3. Enter 10-digit Phonebanking Number.
- 4. Confirm 10-digit Phonebanking Number.
- 5. Enter 6-digit Telephone PIN.
- 6. Confirm 6-digit Telephone PIN.
- 7. Select Bills Payment (Option 2).
- 8. Select Account to debit (Source Account).
	- · IVRS will mention all BDO Account enrolled by client.
- 9. Confirm Source Account.
- 10. Select merchant/biller to be paid.
	- $\leq$  IVRS will mention all merchants/billers enrolled by client.
- 11. Confirm merchant/biller.
- 12. Enter amount to be paid.
- 13. Confirm amount to be paid.
- 14. Transaction Summary
	- · IVRS will provide a summary of client's transactions (Source Account, Merchant/Biller, and Amount to be paid).
- 15. Confirm Transaction Summary.
	- · IVRS will then process transaction.
	- · After a successful transaction, IVRS will give client a Transaction Reference Number (TRN).
	- · Client will be prompted to:
		- i. Repeat Transaction Reference Number
		- ii. Make another Bills Payment Transaction
		- iii. Do other BDO Phonebanking Transactions

#### Via Internet (enrollment of merchant is required)

- 1. Log on to **www.bdo.com.ph**.
- 2. Mouse over My Financial Services/Bills Payment and click on **Pay Merchants**.
- 3. Select from dropdown list preferred enrolled source account (Savings or Current).
- 4. Within the **Pay Merchants** page, select from dropdown list enrolled merchant (i.e. previously enrolled merchant should be visible already in the list).
- 5. Select **"Ateneo Loyola Schools"**.
- 6. Enter amount.
- 7. Select mode of payment: Immediate, Postdated or Recurring.
- 8. Click "Next" button.
- 9. Click "Confirm" button.
- 10. A transaction reference number (TRN) will be generated for every successful transaction.

# **B. BDO – OVER-THE-COUNTER (OTC)**

Payment of tuition may be made in any Banco de Oro Branch via the OTC Facility. BDO account holder or not can pay via this facility.

- 1. Go to the nearest/most convenient BDO Branch.
- 2. Fill out a "Payment Slip" (see sample below) with the following required details:
	- 2.1 Company Name: Ateneo de Manila University
	- 2.2 Institution Code: 9003
	- 2.3 Product Code: 901 Ateneo Loyola Schools
	- 2.4 Subscriber's Account No.: Student Number
	- 2.5 Subscriber's Name: Student's Complete Name
	- 2.6 Payment Details: Cash or Check Payment Breakdown
	- 2.7 Total Amount Paid
- 3. Present the Payment Slip to the BDO teller together with the cash/check payment.
- 4. Once validated, BDO staff will give a validated copy of the payment slip.
- 5. Before leaving, make sure the copy received is validated, with same payment details as submitted. This payment slip serves as proof of payment.

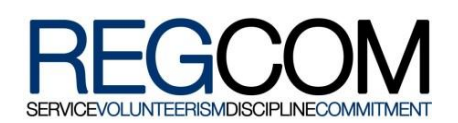

# **Sample BDO Payment Slip and Procedure:**

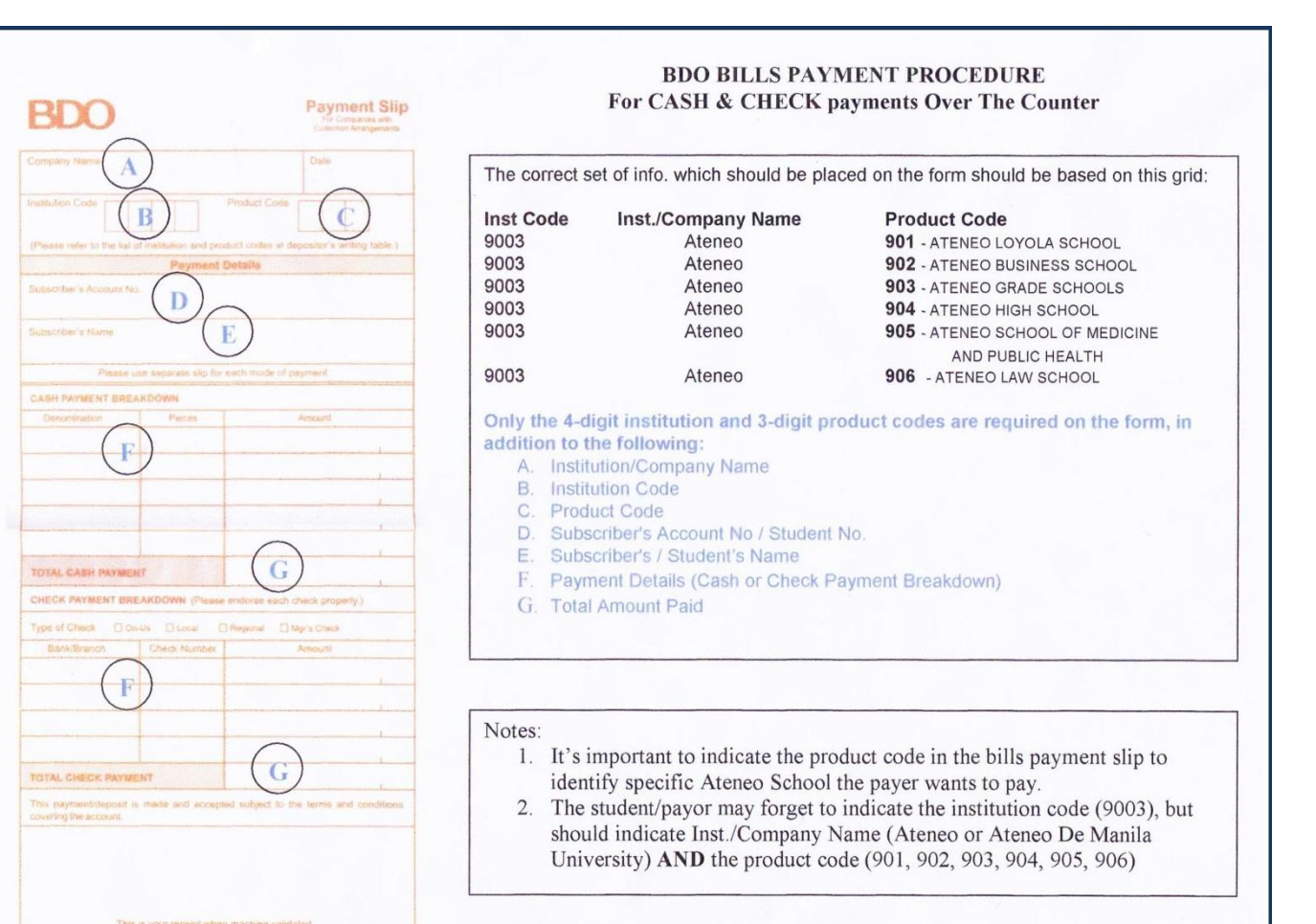

# **BANK OF THE PHILIPPINE ISLANDS**

#### **A. BPI BILLS PAYMENT FACILITY**

The first step is to enroll your bills through BPI. There are three ways:

1. Via 89100

Call 89-100 and dial 0 to talk to a Phone banker. BPI account number should be ready. Reference number (student ID #) of the merchant you will enroll will also be needed in making the enrollment. A verification procedure will be conducted by the Phone banker before enrollment can proceed.

- 2. Via branch of account (BOA) Present your ATM card and 2 valid IDs in enrolling the merchant. A billing statement or reference number of the merchant to be enrolled is also needed.
- 3. Via Express Online

Log on to **www.bpiexpressonline.com**. You need to be enrolled in bpi expressonline before you can access this facility. After logging in, choose payments and reloading –bills payment –enroll all other bills, fill up the form (ATM card number, Joint Account Indicator No. and the bill information). You may choose from the list of companies with collection arrangement with BPI, indicate the reference number and click submit.

#### Via ATM

- 1. Insert your Express Teller ATM card and select type of language desired.
- 2. Enter your Personal Identification (PIN).
- 3. Select Bills Payments from the ATM transaction menu to pay for your bills.
- 4. Select the type of your deposit account, whether Current or Savings, from which the payment will be debited.
- 5. Select between "with receipt" or "without receipt" option.

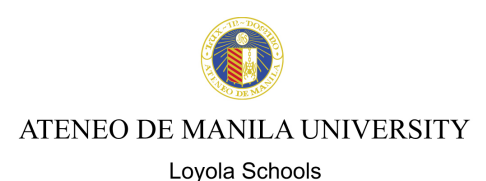

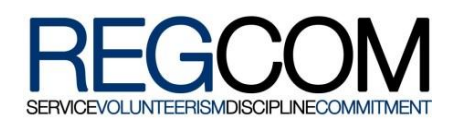

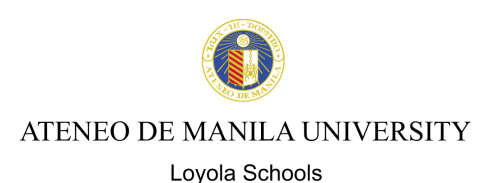

- 6. The list of the enrolled merchants and accounts will be displayed. Enter the number corresponding to the merchant or account you wish to pay then press "OK".
- 7. Enter the amount.
- 8. A confirmation screen containing details of your payments will be displayed.
- 9. A transaction receipt will be issued to those who selected the "With Receipt" option.

#### Via Phone

A 4-digit Telephone ID number (TIN) is needed in order for payments via phone (enrollment of TIN is through BOA).

- 1. Dial 89100 for Metro Manila, dial 1-800-188-89100 for domestic toll free calls, (632) 89-10000 for international calls.
- 2. Dial "1" for Express Teller.
- 3. Enter 11-digit access number.
	- For BPI ATM cardholders, this is the 10-digit ATM card number plus the first digit of the two numbers at the lower right corner of your ATM card.
	- · For BPI international ATM and BPI Direct ATM cardholders, this is the last ten digits of your card number plus the first digit of the two numbers at the lower right corner of your ATM card.
- 4. Enter the 4-digit TIN.
- 5. Voice will prompt you to dial option number 3 for Bills payments. After choosing option 3, you will be advised to select the merchant you wish to pay.
- 6. After you made the selection of merchant, you will be asked to encode the amount you wish to pay. The system will confirm your payment and will issue a confirmation number as proof of your payment to the said merchant.

#### Via Internet or EOL payment (express online payment)

- 1. Login to **www.bpiexpressonline.com**.
- 2. Enter your user ID and password.
- 3. Once logon is successful, you can view your account details. Choose the option Payments and Reloading –Bills Payment –Pay Bills Today. The list of merchants will be displayed and you have to choose which merchant to pay.
- 4. After choosing the merchant, indicate the amount you wish to pay, and choose the account number where your payment will be debited.
- 5. Click the submit button and a confirmation page will appear asking you if the details of transaction are correct. Once confirmed, a confirmation page will be presented. You may choose to print the said confirmation page or note down the confirmation number for future references.

# **B. BPI – OVER-THE-COUNTER (OTC)**

Payment of tuition may be made in any Bank of the Philippine Islands Branch via the OTC Facility. BPI account holders or not can pay via this facility.

- 1. Go to the nearest/most convenient BPI Branch.
- 2. In the BPI Express Assist (BEA) machine,
	- 2.1 From the Transaction Selection Menu, select "Bills Payment"
	- 2.2 From the Merchants Selection Menu, select "Other Merchants"
	- 2.3 Enter Reference Number: Student No. plus Student
	- Name (Example: 091079 DIZON, EMMANUEL)
	- 2.4 Select Type of Transaction: Cash or Check Payment
	- 2.5 Enter Amount to be Paid
	- 2.6 Encoded transaction details will be displayed on screen. If correct, tap NEXT. If not, click CANCEL.
	- 2.7 If single transaction, select NO. If multiple transactions, select YES.
	- 2.8 Queue Number will be displayed and printed and wait for your number to be flashed on the board.
- 3. Once a teller is available, approach the designated counter that will be flashed on the board next to your Queue Number.
- 4. Teller will ask for the name of the Merchant you wish to pay. Simply state Ateneo Loyola Schools.
- 5. Hand over the payment to the teller and get your copy of the validated deposit slip as proof of payment.

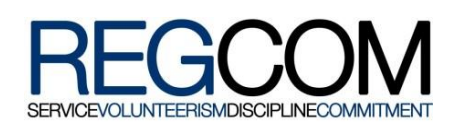

 $\Box$  $\Box$  s,  $ACCI$ DEPO<br>MERC

**BOLIC THE CEP** 

> CAS CHE TOT. TELLE

**Sample BPI Deposit/Payment Slip and Procedure:**

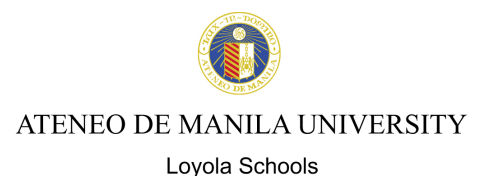

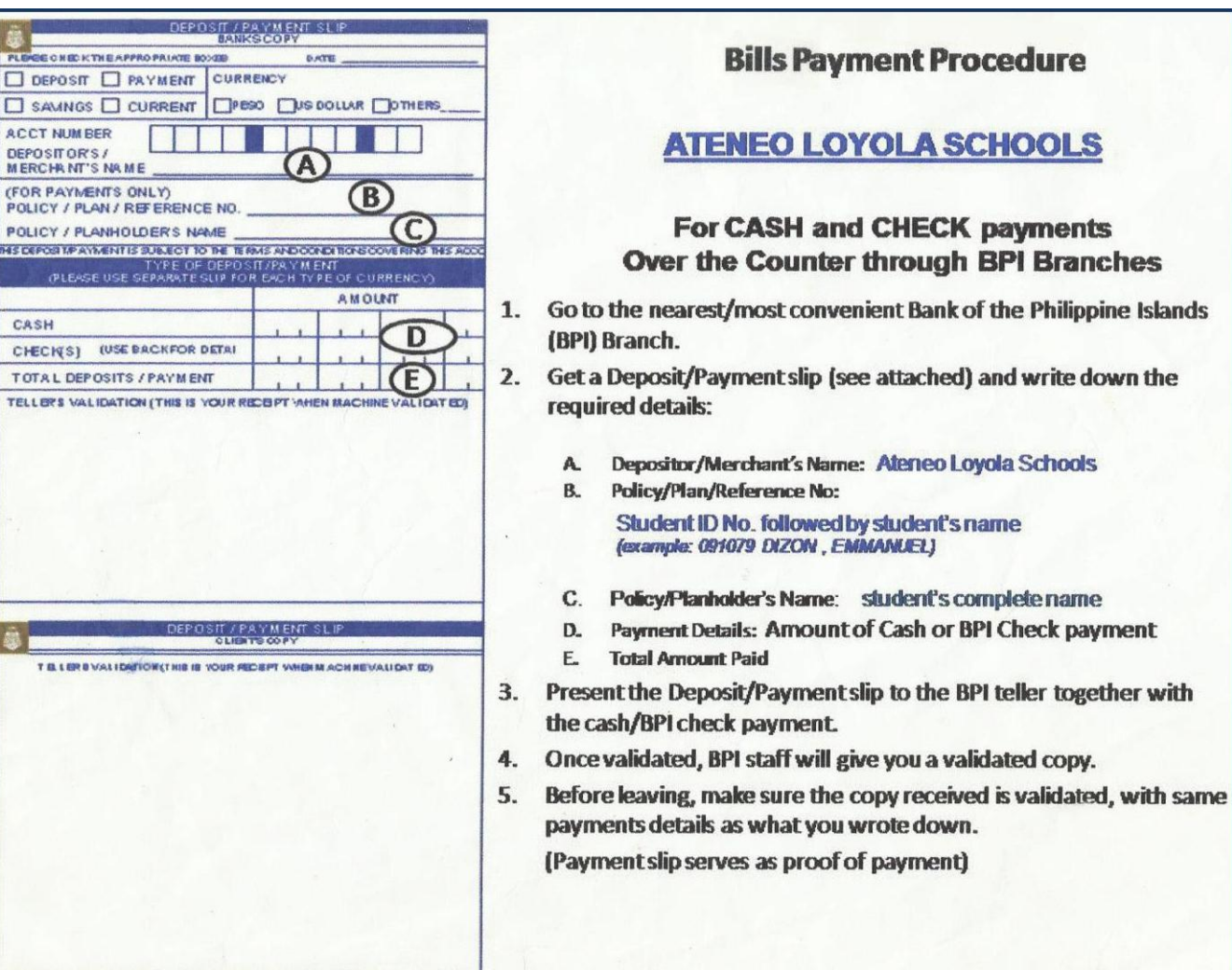

# **METROBANK**

### **A. METROBANK BILLS PAYMENT via Metrobank***direct*

You need to be enrolled in Metrobank*direct* before you can access this facility. To enroll, please visit your Metrobank depository branch.

1. Login to Metrobank*direct* (https://personal.metrobankdirect.com).

- 2. Enter your Customer ID and Password.
- 3. Click on "Pay Bills".
- 4. On the drop down list of billers, choose "Ateneo Loyola Schools".
- 5. Enter Student Number.
- 6. Choose an account where the payment will be source from.
- 7. Enter the amount to be paid.
- 8. Select payment type:
	- **inmediate Payment**
	- **Future Dated Payment**
- 9. Click "Continue".
- 10. A confirmation page will appear. Click "Confirm"
- 11. Print the Transaction Acknowledgement page as proof of a successful payment.

#### **B. METROBANK – OVER-THE-COUNTER (OTC)**

Payment of tuition may be made in any Metrobank Branch via the OTC Facility. Metrobank account holders or not can pay via this facility.

- 1. Go to the nearest/most convenient Metrobank Branch.
- 2. Fill out a "Payment Slip" with the following required details.

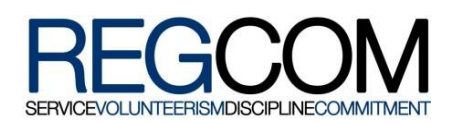

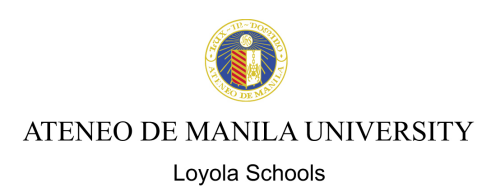

- 2.1 Company Name: Ateneo Loyola Schools
- 2.2 Subscriber Name: Student Name
- 2.3 Reference No./Subscriber No.: Student Number
- 2.4 Mode of Payment: Check whether Payment is in Cash/Check or Debit to Account
- 2.5 Amount of Payment
- 2.6 Payment Details: Cash Payment Breakdown and/or Check Payment Details
- 3. Present the Payment Slip to Metrobank teller together with the cash/check payment.
- 4. Once validated, teller will give a validated copy of the payment slip.
- 5. Before leaving, make sure the copy received is validated, with same payment details as submitted. This payment slip serves as proof of payment.

#### **Sample Metrobank Bills Payment Slip and Procedure:**

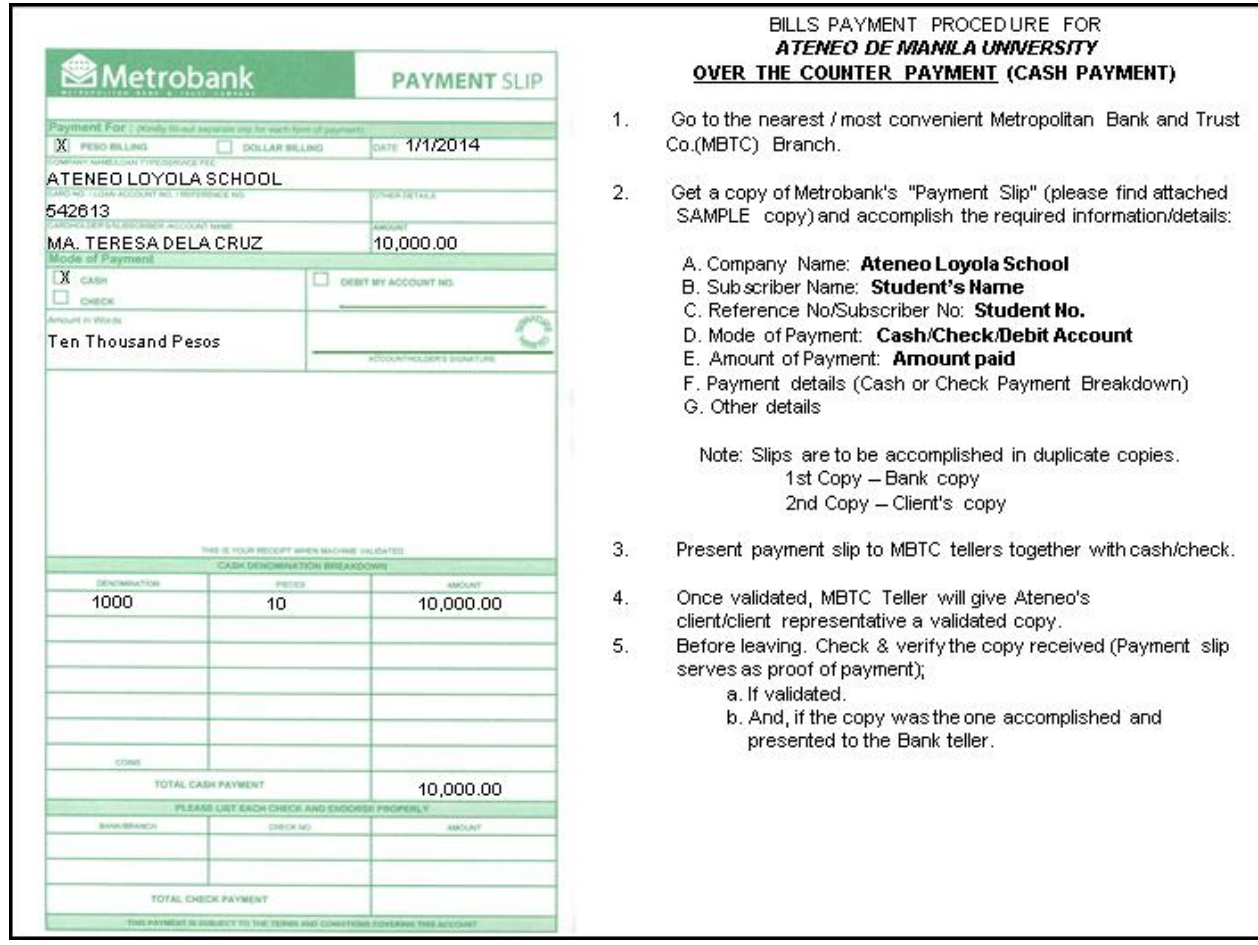

### **UNIONBANK**

# **A. UNIONBANK – OVER-THE-COUNTER (OTC)**

Payment of tuition may be made in any Unionbank Branch via the OTC Facility. Unionbank holders or not can pay via this facility.

- 1. Go to the nearest/most convenient Unionbank Branch.
- 2. Fill out a "Bills Payment Slip" with the following requirements:
	- 2.1 Company/Institution: Ateneo de Manila University
	- 2.2 Client Name: Student's Complete Name
	- 2.3 Mode of Payment: Segregate CHECK from CASH payments. For check payments, indicate the drawee bank and branch and the check number; for cash payments, indicate the denomination and number of bills. If debit to account, indicate the 12-digit Unionbank Account Number.
	- 2.4 Reference Number: Ateneo Loyola schools/Student Number (ex.: Ateneo Loyola Schools/102079)
	- 2.5 Client's Signature
	- 2.6 Date of Payment
	- 2.7 Amount of Details of Payment

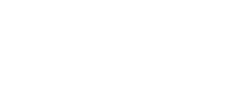

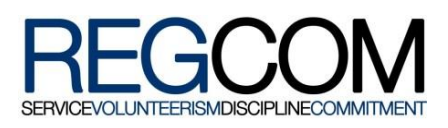

ATENEO DE MANILA UNIVERSITY

Loyola Schools

- 3. Present the Payment Slip to the Unionbank teller together with the cash/check payment.
- 4. Once validated, Unionbank staff will give a validated copy of the payment slip.
- 5. Before leaving, make sure the copy received is validated, with same payment details as submitted. This payment slip serves as proof of payment.

### **Sample UnionBank Bills Payment Slip and Procedure:**

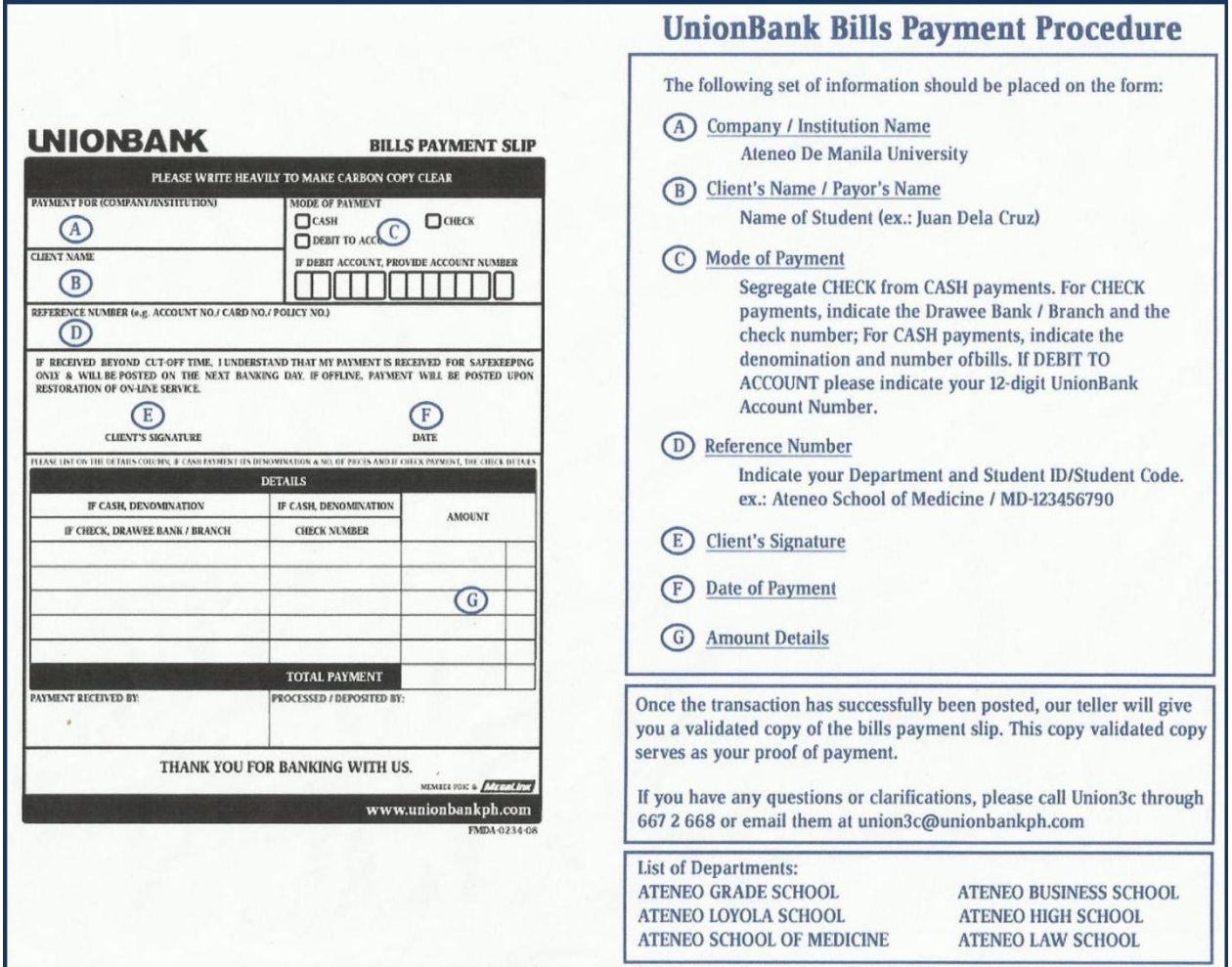

#### **B. UNIONBANK ONLINE PAYMENT**

NOTE: Only ATM accounts can do online payment.

- 1. Access UnionBank website (http://www.unionbankph.com**/)**.
- 2. Under "Access your account here:" click UnionBank account.
- 3. The account holder will receive an email confirmation within 3 banking days including the transaction password to be used in the payment.
- 4. Once enrolled, enter User ID and ATM PIN.
- 5. Click on "Bills" tab.
- 6. Select the "Search Biller" button. All available biller.
- 7. Click on selected Biller Name or "Ateneo de Manila University".
- 8. Enter all payment information:
	-
	- Student Name<br>
	School Unit (A School Unit (ALS for Loyola Schools) -choose from dropdown
	- **Student ID Number**
- 9. Click "Pay" button.
- 10. Enter transaction password provided online enrollment of account.
- 11. Click "Confirm".
- 12. The system will confirm your successful payment transaction.